## Logowanie się do platformy Teams

Logowanie się do systemu odbywa się przez stronę www.office.com Po wyborze opcji zaloguj się wpisujemy swój login z eszkoły, który został przypisany do programów office, np. JANKOWA1@eszkola.opolskie.pl (wielkość liter nie ma znaczenia, swój login można także napisać małymi literami)

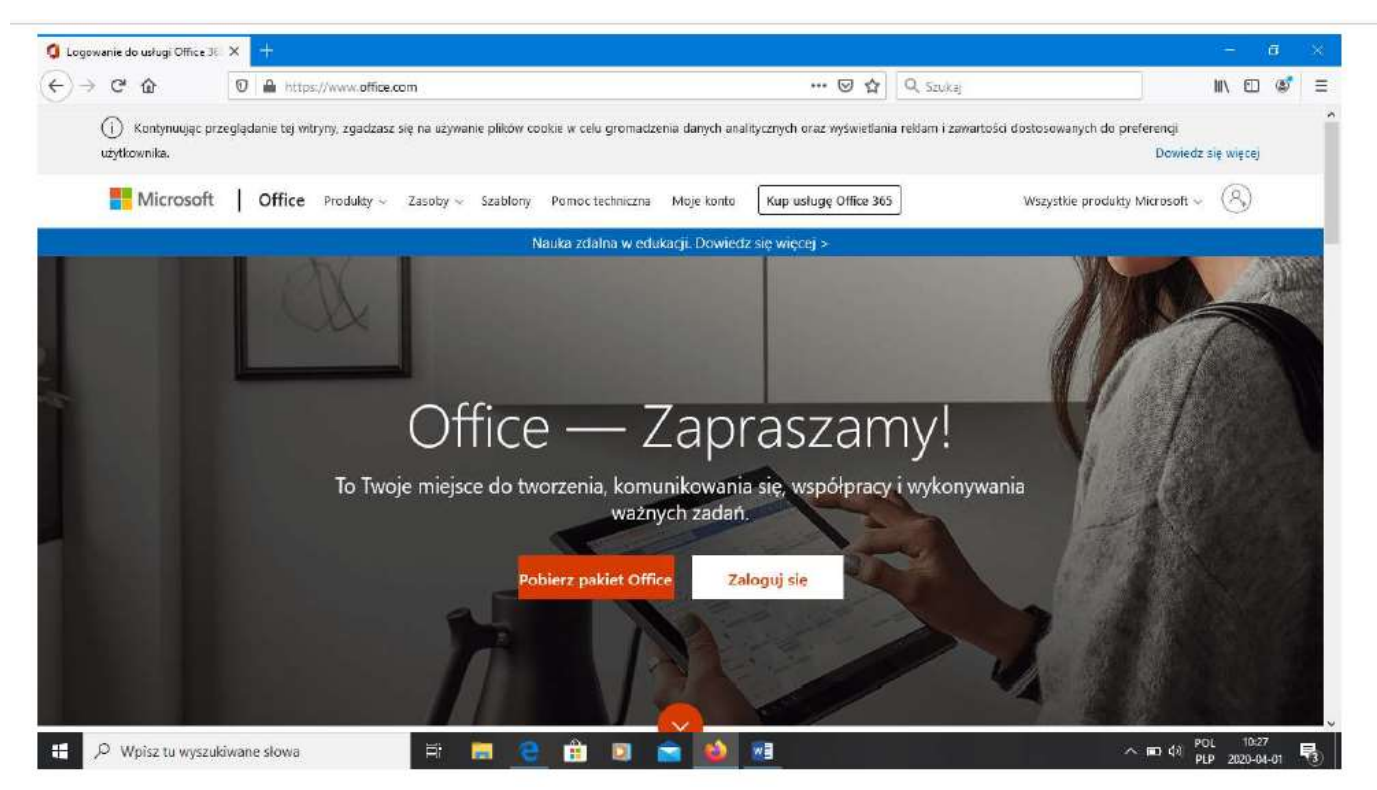

Rysunek 1. Strona powitalna Office 365.

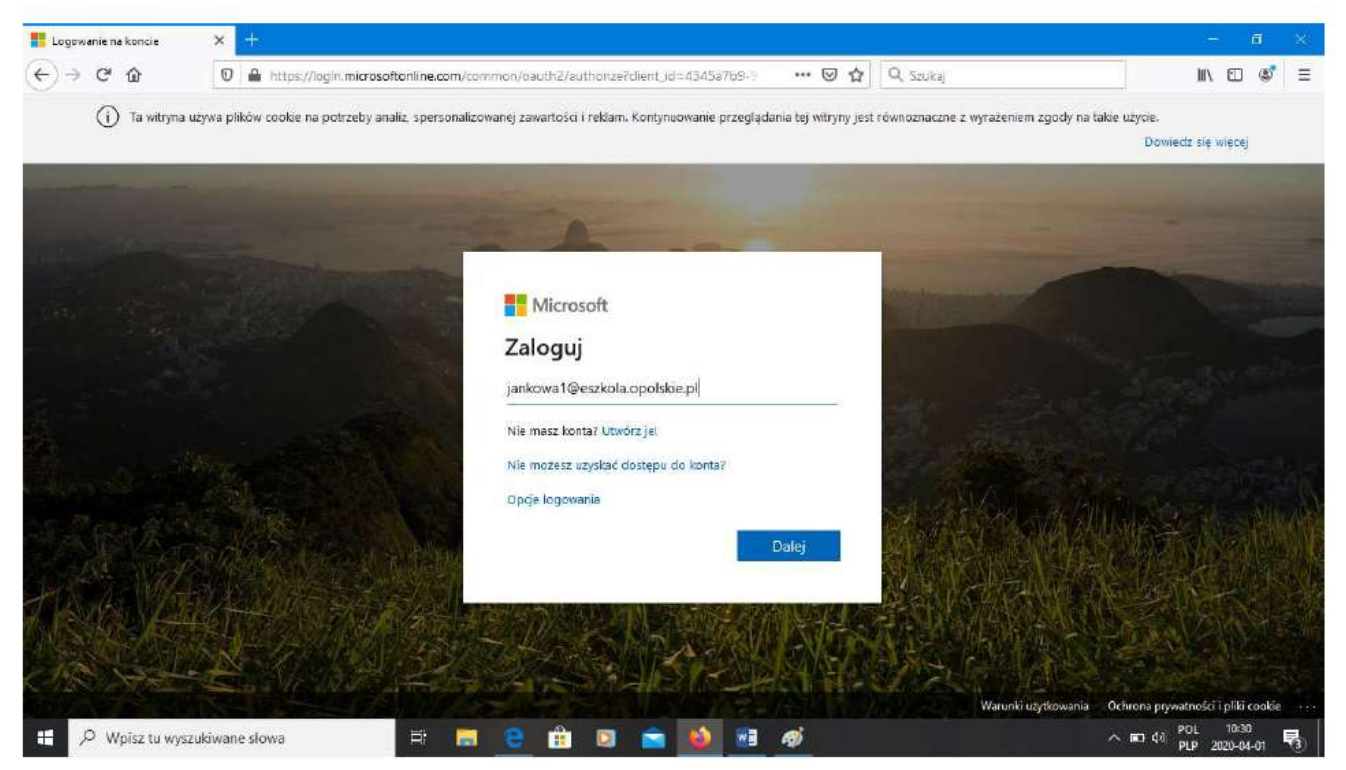

Rysunek 2. Logowanie się do systemu.

Po wpisaniu swoich danych, nastąpi przekierowanie do strony logowania do eszkoły. Tutaj już możemy wpisać tylko swój login (wielkość liter nie ma znaczenia) oraz hasło, którym się logujemy do elektronicznego systemu.

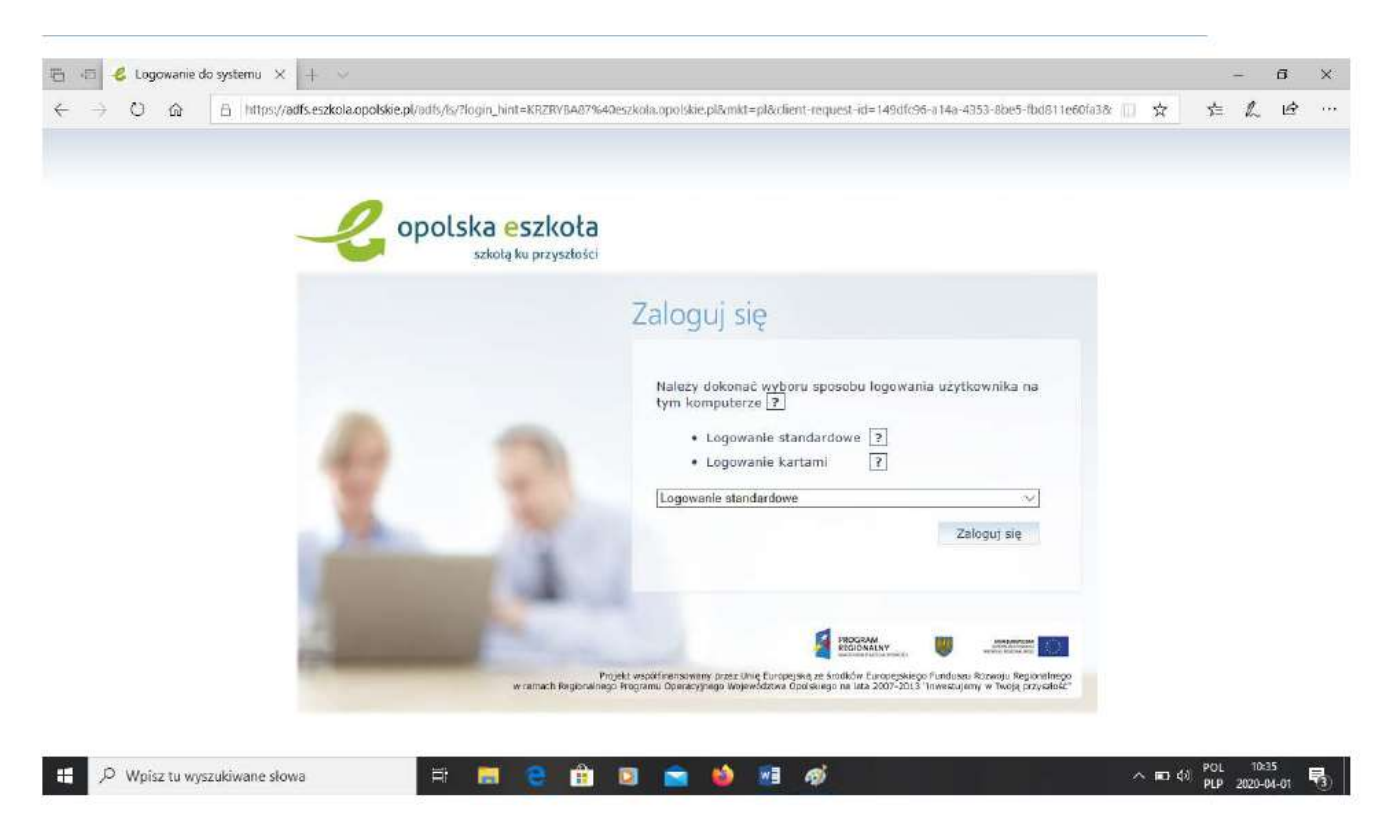

Rysunek 3. Logowanie do elektronicznego dziennika.

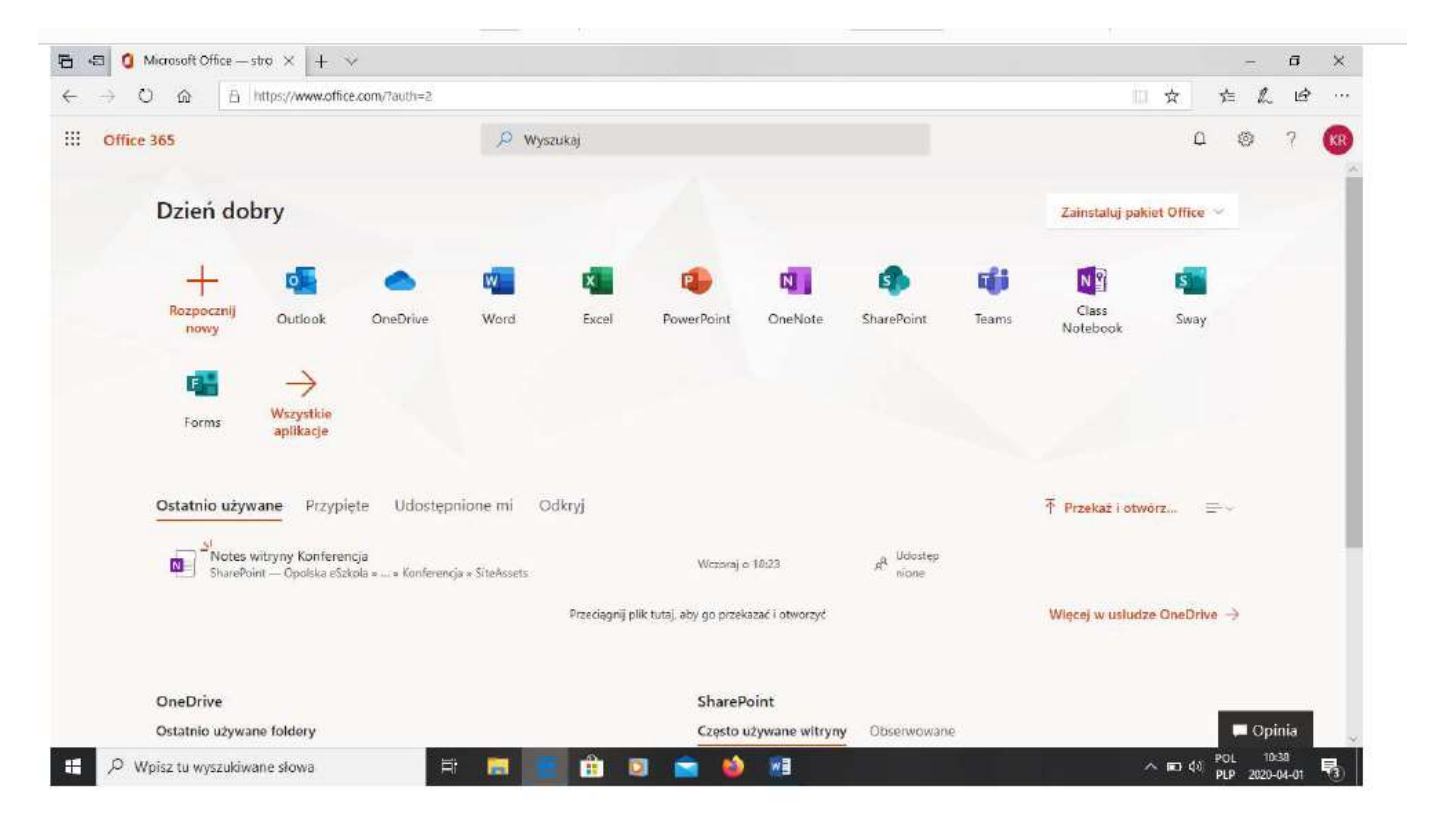

Rysunek 4. Strona startowa Office 365.

Po zalogowaniu możemy wybrać i korzystać z programów pakietu Office 365. Jeżeli chcemy znaleźć lekcję, którą prowadzi nauczyciel on-line (wideokonferencja) wybieramy aplikacje Teams.

## Uwaga!! Jeżeli korzystamy z przeglądarek innych niż Microsoft Edge lub Chrome aplikacja poprosi o pobranie programu Teams, po pobraniu instalujemy i po instalowaniu jeżeli będzie taka opcja to poprosi o ponowne wpisanie loginu eszkoły ( np. jankowa1@eszkola.opolskie.pl)

Po zalogowaniu się do platformy Teams w zakładce Zespoły pokażą się lekcje do których uczeń ma dostęp.

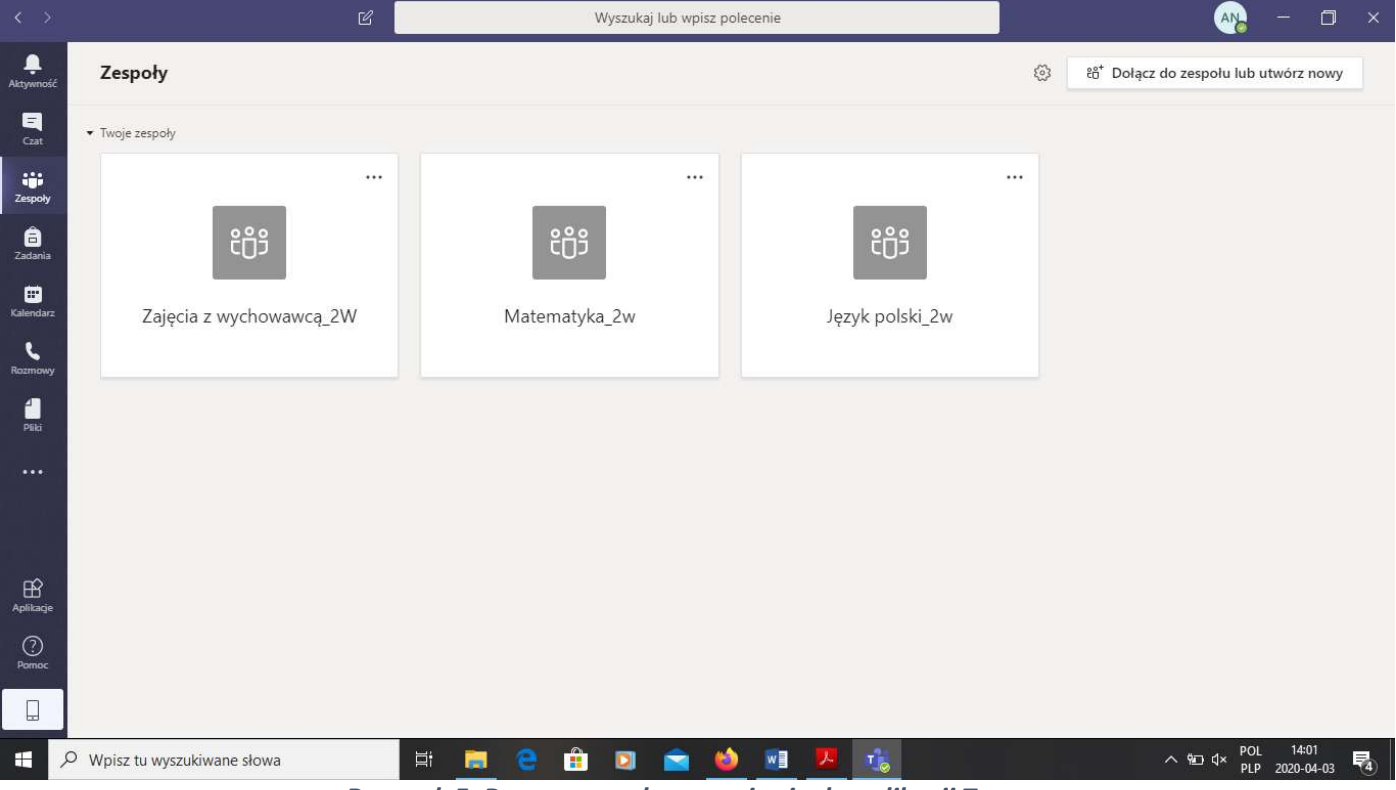

Rysunek 5. Poprawne zalogowanie się do aplikacji Teams.

Pojedynczy zespół służy do pracy w ramach danego przedmiotu np. Język Polski. W oknie znajdziesz zakładki zawierające bieżące informacje, udostępnione pliki, dostęp do notesu zajęć i zadania.

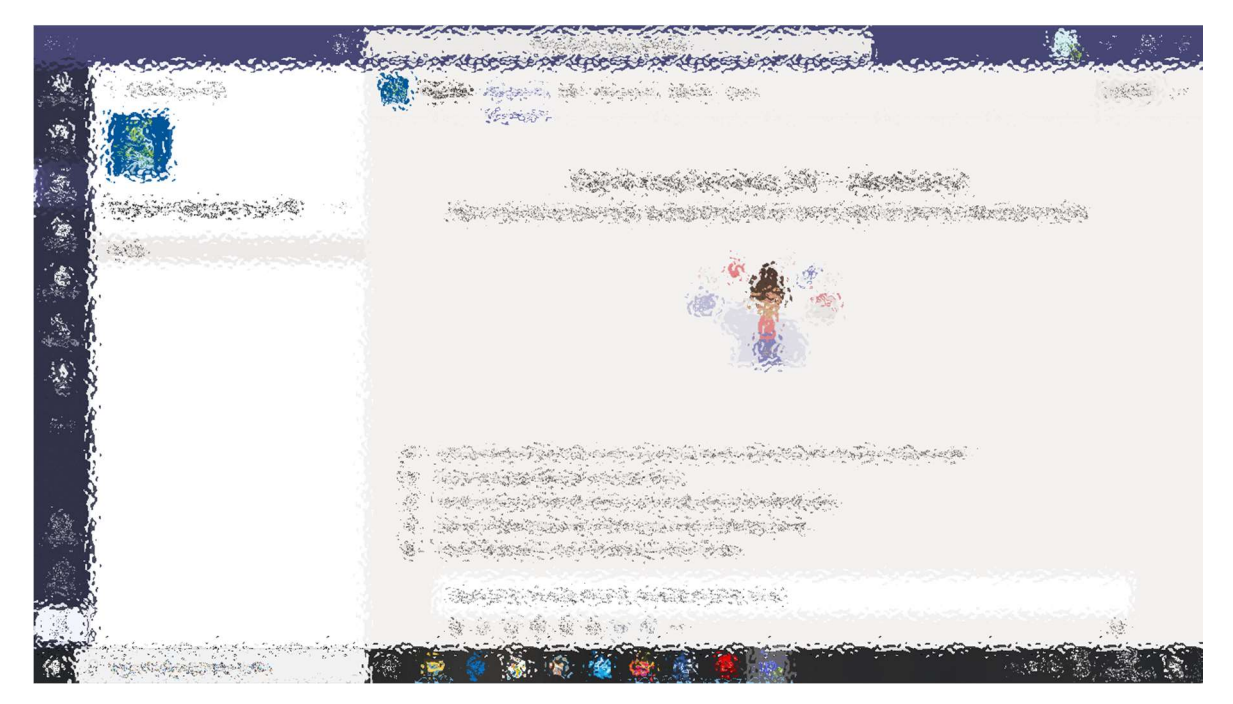

Rysunek 6. Widok lekcji.